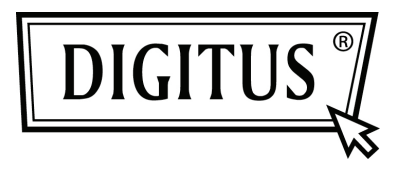

# **USB 3.0 2-PORT PCI EXPRESS CARD**

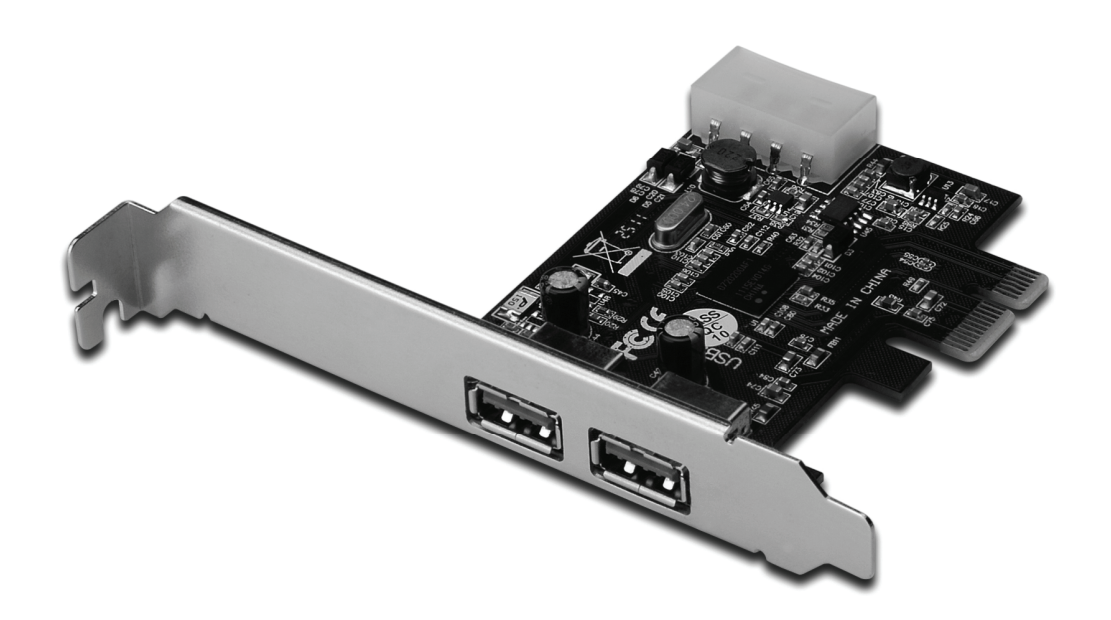

**Bedienungsanleitung DS-30220-3** 

# *Eigenschaften*

- Erfüllt die PCI-Express-Basisspezifikation Rev. 2.0
- Single-Lane (x1) PCI Express Durchsatzraten von bis zu 5 Gbit/s
- Erfüllt die USB 3.0 Spezifikation Rev. 1.0
- Unterstützt den gleichzeitigen Betrieb mehrerer USB 3.0, USB 2.0 und USB 1.1-Geräte bei folgenden Datenübertragungsraten: Low Speed (1,5 Mbit/s) / Full Speed (12Mbit/s) / High Speed (480 Mbit/s) / Super Speed (5 Gbit/s)
- Unterstützt 2 Downstream-Ports für alle Geschwindigkeiten
- Integrierter 4-poliger Stromanschluss für zusätzliche Stromversorgung vom System
- Die Hot-Swap-Funktion erlaubt Ihnen, Geräte anzuschließen oder abzuhängen, ohne vorher das System herunterfahren zu müssen
- Unterstützt Windows<sup>®</sup> XP/Vista/7 (32/64 Bit)

# *Systemanforderungen*

- Windows<sup>®</sup> XP/Vista/7 (32/64 Bit)
- 1 freier PCI-Express-Steckplatz (PCI Express 2.0 empfohlen)

## *Packungsinhalt*

- 1 x USB 3.0 PCI Express Karte mit 2 Anschlüssen
- 1 x Treiber-CD
- 1 x Bedienungsanleitung

#### *Hardwarebeschreibung*

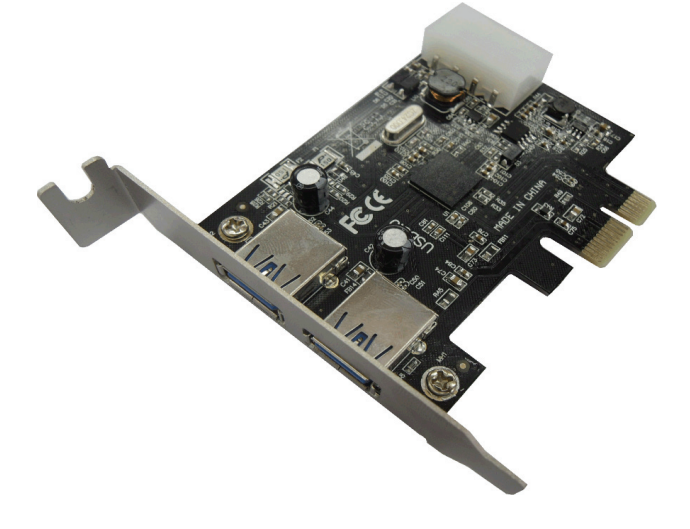

### *Hardwareinstallation*

- 1. Computer ausschalten.
- 2. Netzstecker ziehen und das Gehäuse des Computers abnehmen.
- 3. Die Blende an einem freien PCIe-Steckplatz entfernen.
- 4. Um die Karte zu installieren, den Bussteckverbinder der Karte vorsichtig in den gewählten PCIe-Steckplatz des Mainboards bündig einsetzen. Die Platine fest in den Schlitz drücken.
- 5. Die Karte wieder durch Anschrauben der Blende sichern.
- 6. Das Gehäuse des Computers wieder montieren und das Netzkabel wieder anschließen.

#### *Treiberinstallation Windows® XP/Vista/Win7 (32/64 Bit).*

- 1. Bitte legen Sie die Treiber-CD in Ihr CD-ROM-Laufwerk ein, die mit der USB 3.0 2-Port PCI Express Karte mitgeliefert wurde.
- 2. Klicken Sie auf dem Windows-Desktop auf **Start** und anschließend auf **Run** (Ausführen).
- 3. Geben Sie **D:\RENESAS NEC uPD720200F1\Setup.exe** ein und klicken Sie auf **OK**. (Wechseln Sie auf D: oder auf den Buchstaben, der Ihrem CD-ROM-Laufwerk entspricht).
- 4. Zum Abschließen der Installation befolgen Sie die Anweisungen auf dem Bildschirm.

# *Installation der Windows® -Treiber überprüfen*

Rufen Sie über die Windows-Systemsteuerung die Systemeigenschaften auf und klicken Sie dort auf die Registerkarte **Gerätemanager**. Die Kategorie "**USB Controller**" müsste die Einträge "**NEC Electronics USB 3.0 Host Controller**" und "**NEC Electronics USB 3.0 Root Hub**" aufweisen.